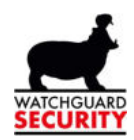

# Gebruikershandleiding

# Mobiele App voor camera & Videofoon

Versie: 1.15.0 / 11/10/2016

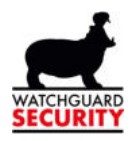

#### Inhoud

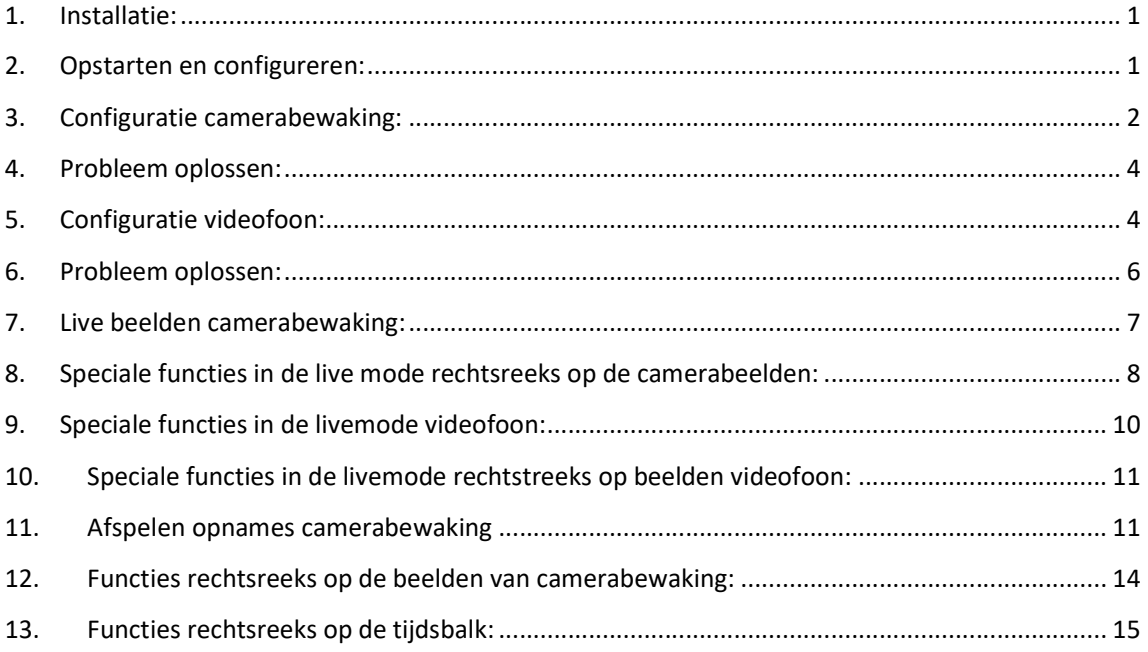

#### 1. Installatie:

In onderstaande tabel vindt u welke applicatie u dient te installeren:

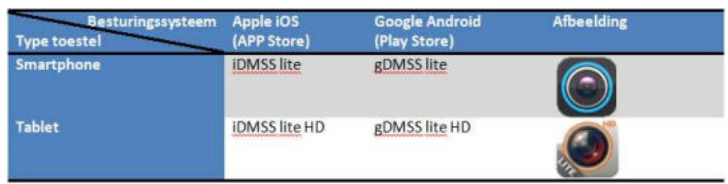

## 2. Opstarten en configureren:

Het opstartscherm:

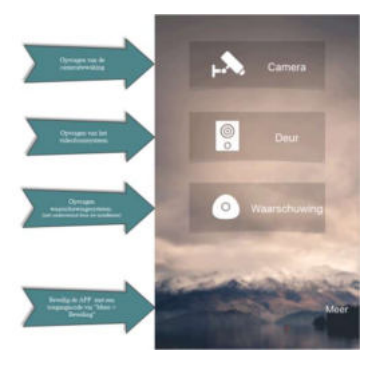

Laagstraat 24<br>8800 Roeselare (West-Vlaanderen)<br>+32 (0) 51 21 16 31<br>BIC KREDBEBB<br>BIC GEBABEBB **a info@watchguard-security.be**<br> **③ www.watchguard-security.be**<br>
RPR Antwerpen<br>
IBAN BE68 3200 1438 1534 BTW BE 0456.543.663<br>BTW NL 8201.91.255.B.01 Bredabaan 90 bredadaan 90<br>170 Merksem (Antwerpen)<br>+32 (0) 3 650 15 25<br>IBAN BE69 4182 0570 1178<br>IBAN BE59 0016 6828 6226 **BIC BBRUBEBB** Erkend als beveiligingsc eming door de Federale Ove ndse Zaken (20 0911 57) en verzekeringen InCert (B-1573) - Onze algemene voorwaarden zijn van toepassing op al onze overeenkomsten en diensten

1

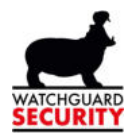

## 3. Configuratie camerabewaking:

Stap 1: Selecteer 'camera' in het hoofdscherm, u krijgt onderstaand scherm.

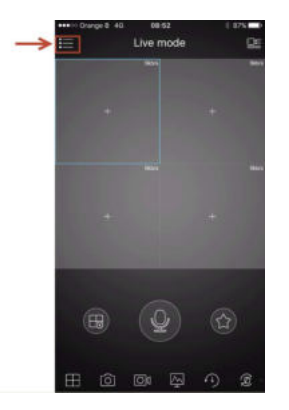

Stap 2: Druk op de menutoets. (Rode pijl op de afbeelding hierboven).

Stap 3: Selecteer 'Apparaat beheer' zoals op de afbeelding hieronder:

Stap 4: Selecteer 'Demo' en verwijder deze door op het vuilbakje te drukken zoals afgebeeld hieronder (4):

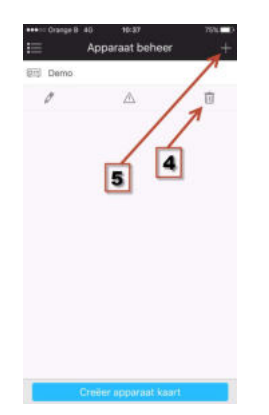

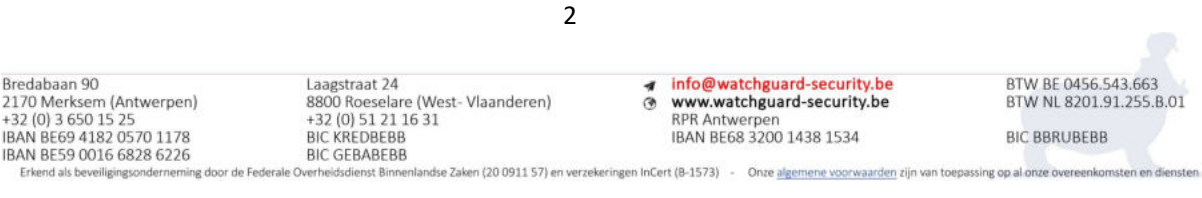

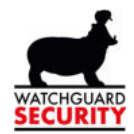

**Stap 5:** Voeg nu uw camerasysteem toe, druk hiervoor op  $\mathbf{F}'$  (5). Onderstaand scherm zal openen:

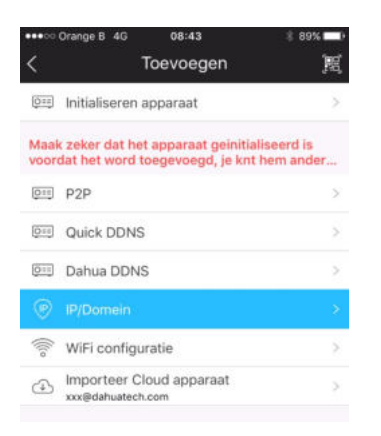

Stap 6: Selecteer 'IP/Domein' zoals hierboven aangegeven. Onderstaand scherm zal openen:

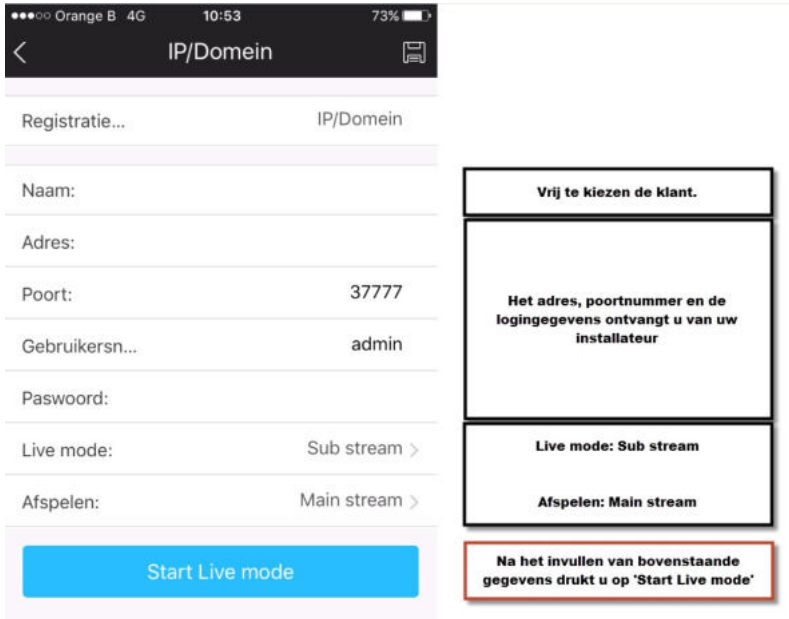

De configuratie is nu voltooid, de live beelden openen.

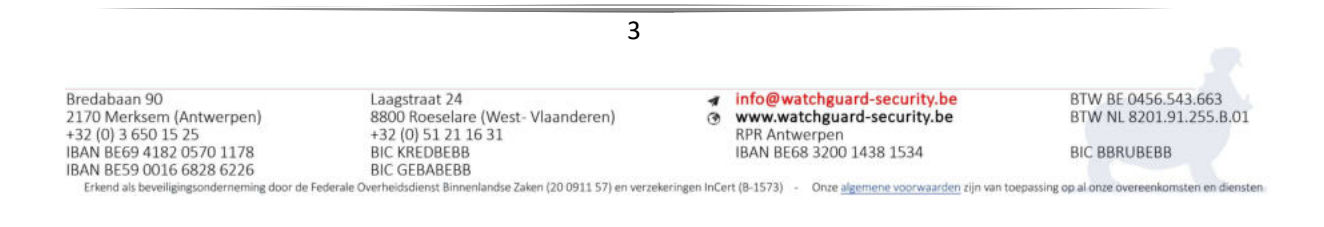

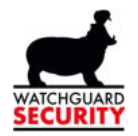

#### 4. Probleem oplossen:

-Controleer als uw toestel een goed werkende 3G/4G netwerkverbinding heeft. (vb.: video bekijken via YouTube)

-Controleer als de APP toegang heeft tot het mobiel netwerk.

-Verifieer de instellingen.

#### 5. Configuratie videofoon:

Stap 1: Selecteer 'Deur' in het hoofdscherm, u krijgt onderstaand scherm:

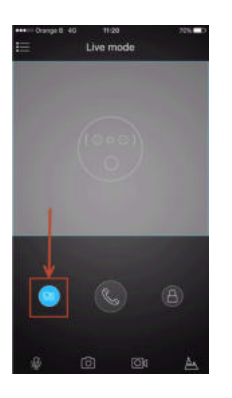

Stap 2: Druk op de apparaat toets. (Rode pijl op de afbeelding hierboven).

**Stap 3:** Druk op de ' $+$  Toevoegen' zoals op de afbeelding hieronder:

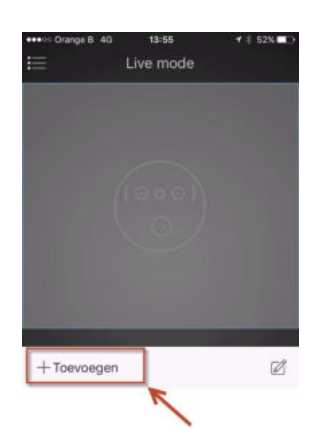

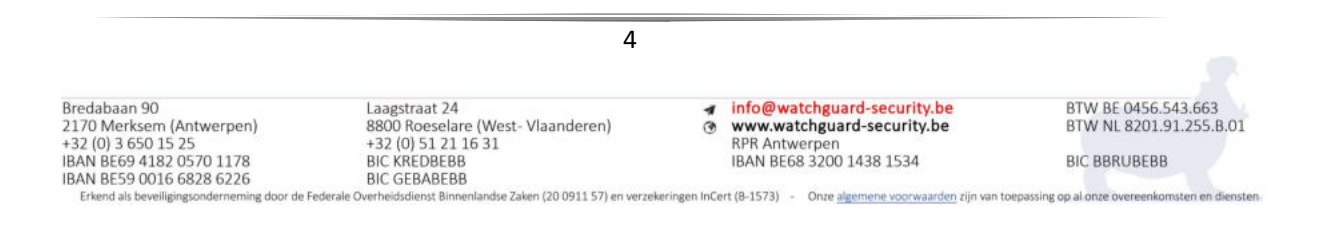

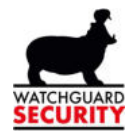

Stap 4: Selecteer het type verbinding. Hier hebt u 2 mogelijkheden: P2P of IP/Domein.

P2P: U kreeg een serienummer bestaande uit 15 karakters van uw installateur.

IP/Domein: U kreeg een IP adres (vb.: xxx.xxx.xxx.xxx) of een webadres: (vb. : uwreferentie.dyndns.org) van uw installateur.

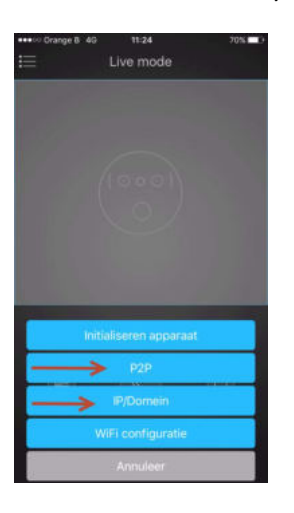

Stap 5: (voor P2P verbinding). Vul de gegevens aan zoals hieronder aangegeven:

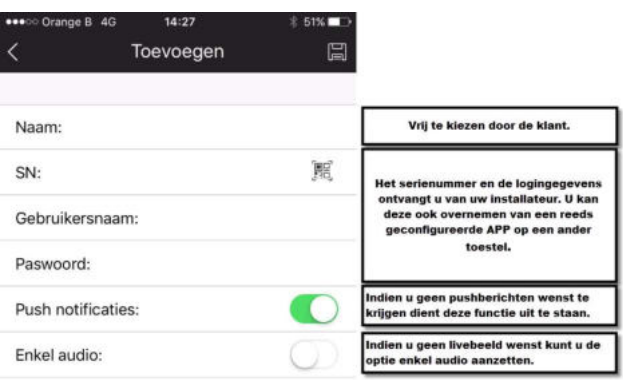

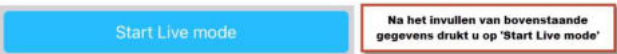

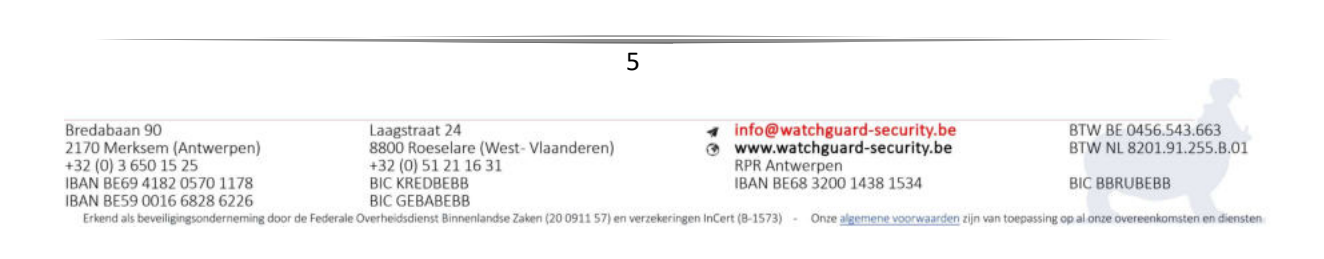

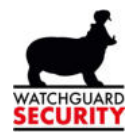

Stap 6: (voor IP/Domein verbinding). Vul de gegevens aan zoals hieronder aangegeven:

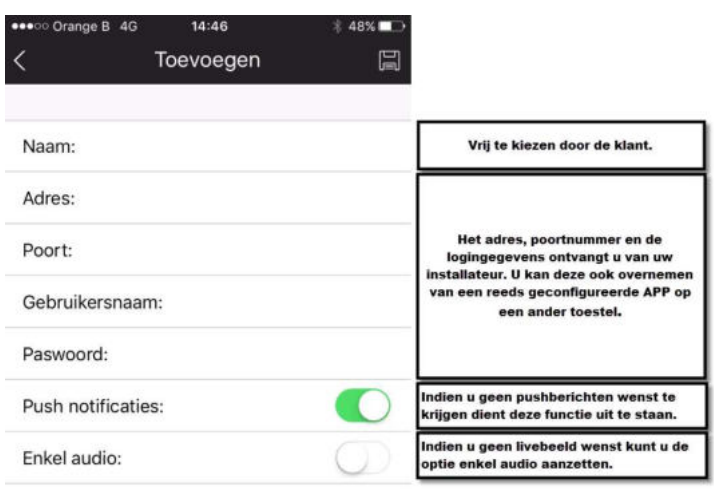

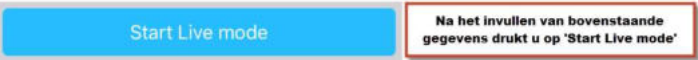

De configuratie is nu voltooid. De live beelden openen.

#### 6. Probleem oplossen:

U krijgt geen verbinding:

-Controleer als uw toestel een goed werkende 3G/4G netwerkverbinding heeft. (vb.: video bekijken via YouTube)

-Controleer als de APP toegang heeft tot het mobiel netwerk.

-Verifieer de instellingen.

De Push notificaties functioneren niet:

-Controleer als de APP toelating heeft om push notificaties te sturen.

-Controleer als de pushmelding actief staat in stap 5.

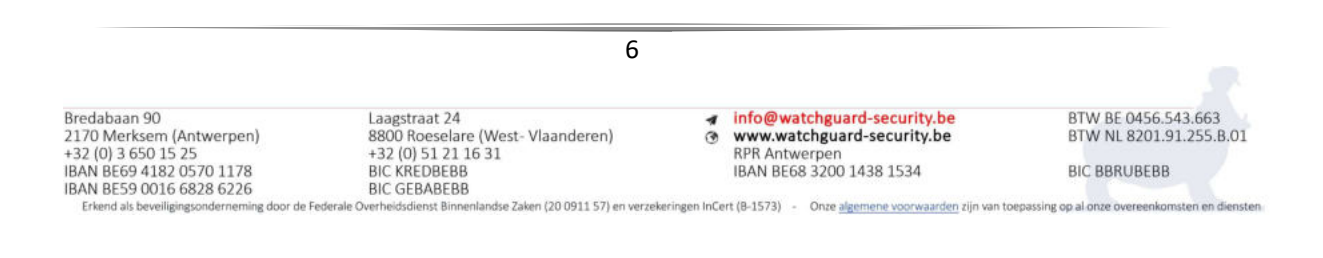

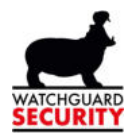

#### 7. Live beelden camerabewaking:

Stap 1: Selecteer 'camera' in het hoofdscherm, u krijgt onderstaand scherm.

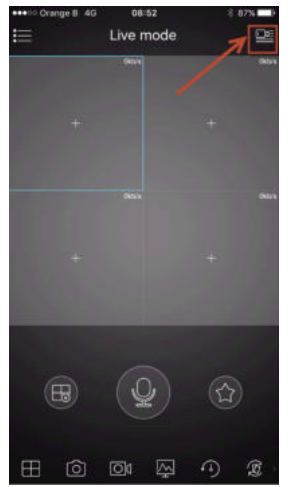

Stap 2: Druk op de raadpleeg toets. (Rode pijl op de afbeelding links).

Stap 3: Selecteer het camerasysteem waarvan u de beelden wenst te raadplegen. Zoals op de afbeelding hieronder:

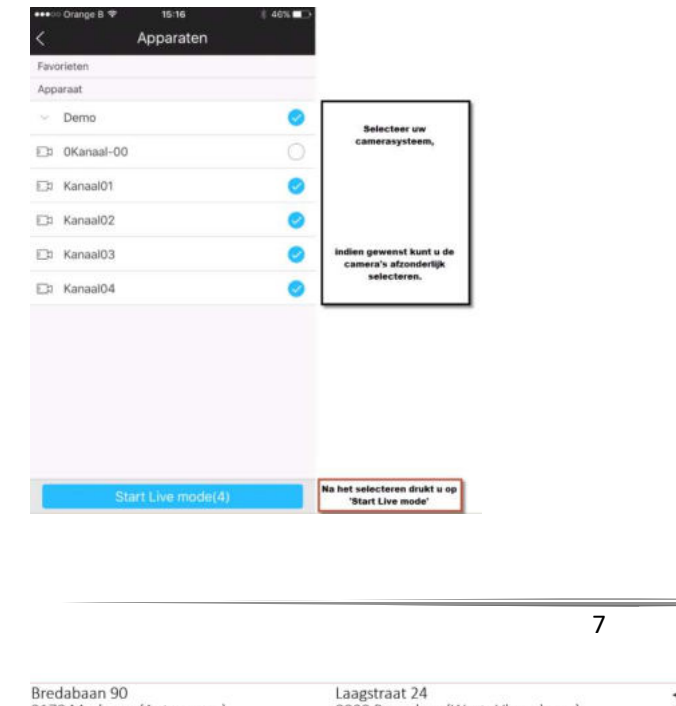

Laagstraat 24<br>8800 Roeselare (West-Vlaanderen)<br>+32 (0) 51 21 16 31<br>BIC KREDBEBB<br>BIC GEBABEBB

bredadaan 90<br>170 Merksem (Antwerpen)<br>+32 (0) 3 650 15 25<br>IBAN BE69 4182 0570 1178<br>IBAN BE59 0016 6828 6226

iligings

Erkend als beve

eming door de Federale Ov

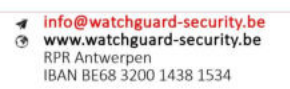

ndse Zaken (20 0911 57) en verzekeringen InCert (B-1573) - Onze algemene voorwaarden zijn van toepassing op al onze overeenkomsten en diensten

BTW BE 0456.543.663 BTW NL 8201.91.255.B.01

**BIC BBRUBEBB** 

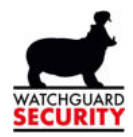

Stap 4: De beelden gaan open.

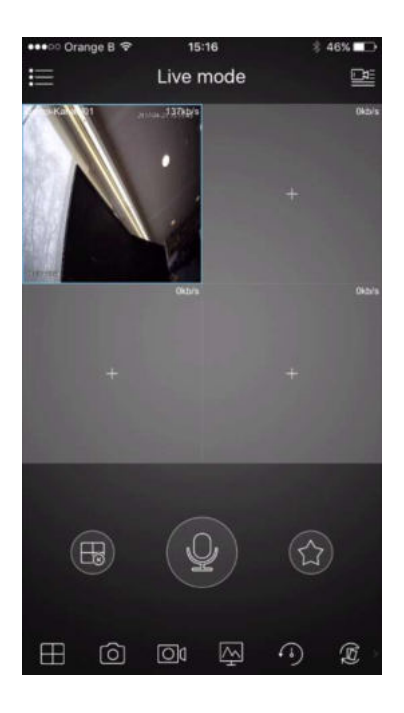

#### 8. Speciale functies in de live mode rechtsreeks op de camerabeelden:

-1 beeld opvragen: dubbel drukken op de gewenste camera.

-Inzoomen: pinch op de betreffende camera (dezelfde wijze waarop u inzoomt op een foto)

-Fullscreen: draai uw smartphone/tablet naar landscape mode

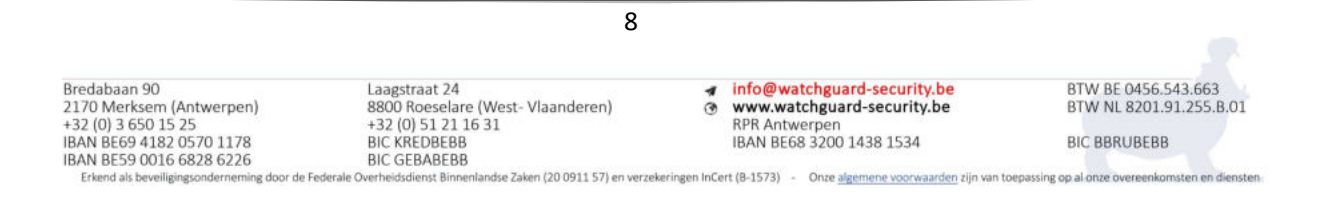

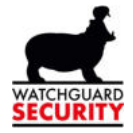

Iconen op het live mode scherm:

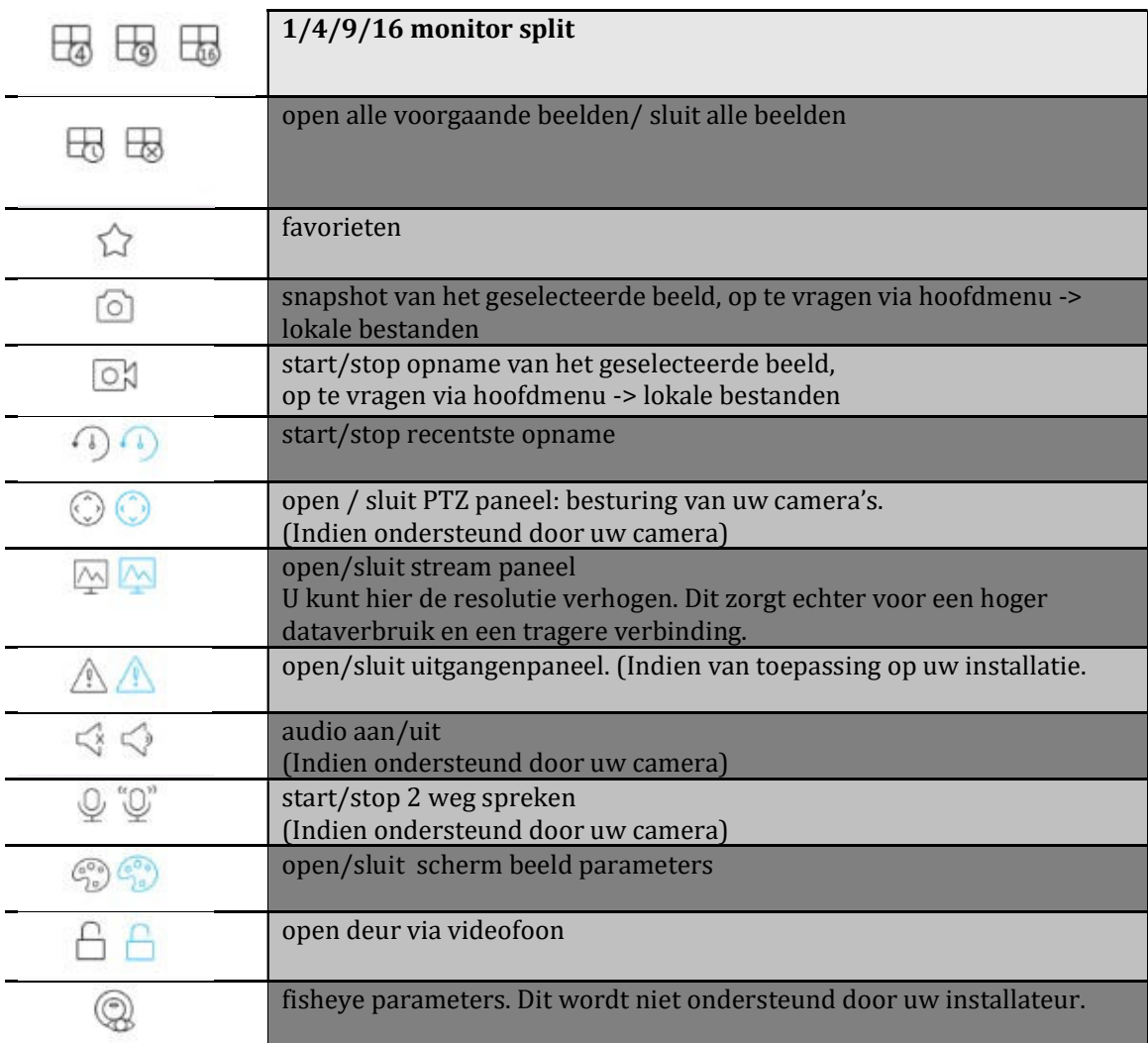

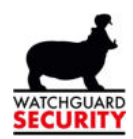

# 9. Speciale functies in de livemode videofoon:

Stap 1: Selecteer 'Deur' in het hoofdscherm, u krijgt onderstaand scherm:

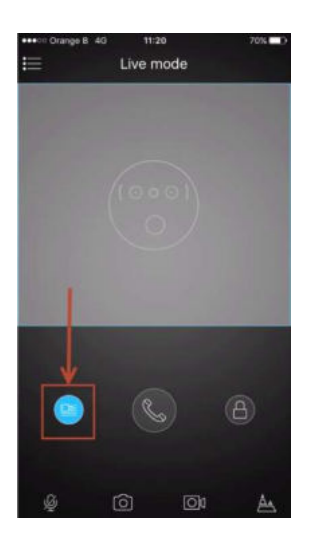

Stap 2: Selecteer uw systeem in de lijst. Het live beeld opent.

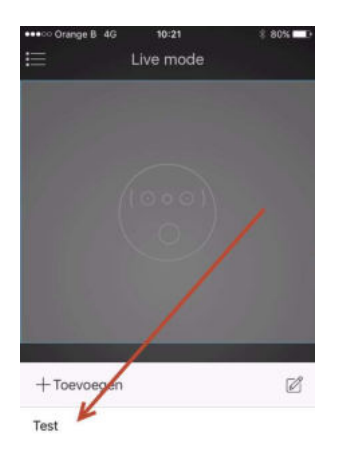

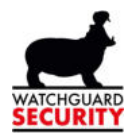

# 10. Speciale functies in de livemode rechtstreeks op beelden videofoon:

-Inzoomen: pinch op het livebeeld (dezelfde wijze waarop u inzoomt op een foto)

-Fullscreen: draai uw smartphone/tablet naar landscape mode

Iconen op het live mode scherm:

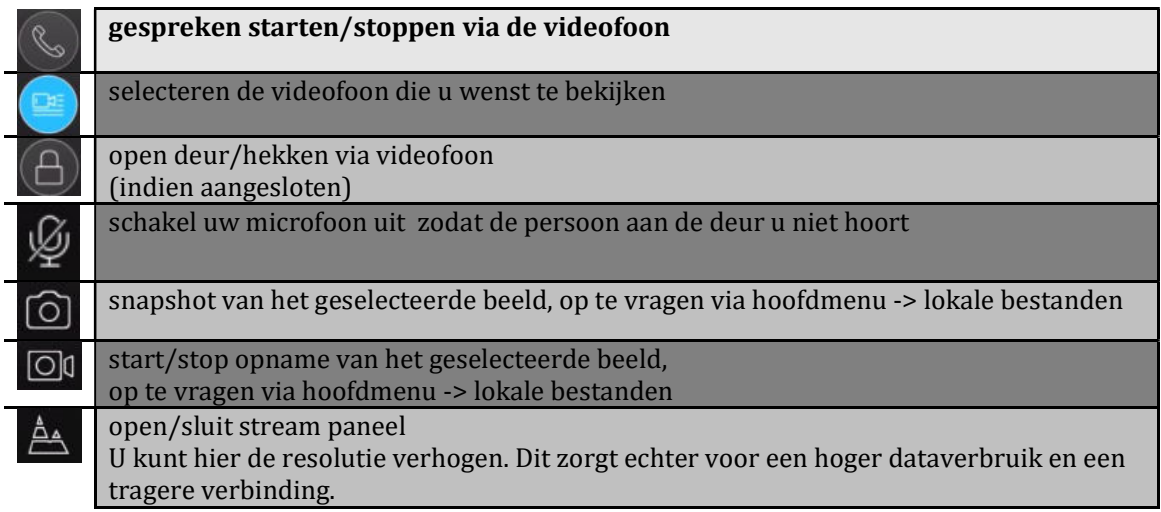

# 11. Afspelen opnames camerabewaking

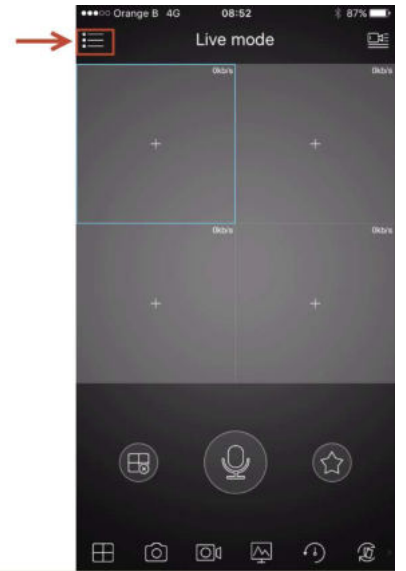

Stap 1: Selecteer 'camera' in het hoofdscherm, u krijgt onderstaand scherm.

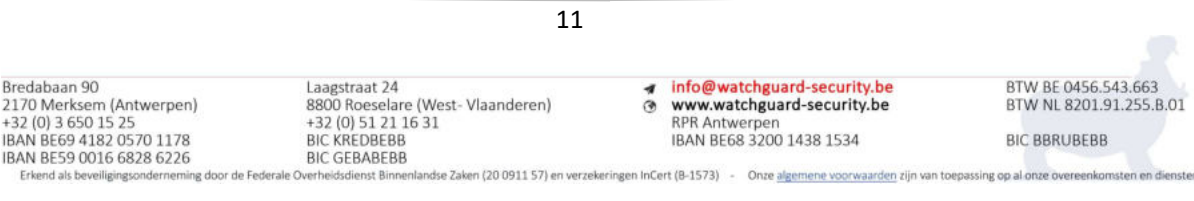

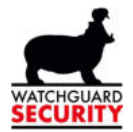

Stap 2: Druk op de menutoets. (Rode pijl op de afbeelding hierboven).

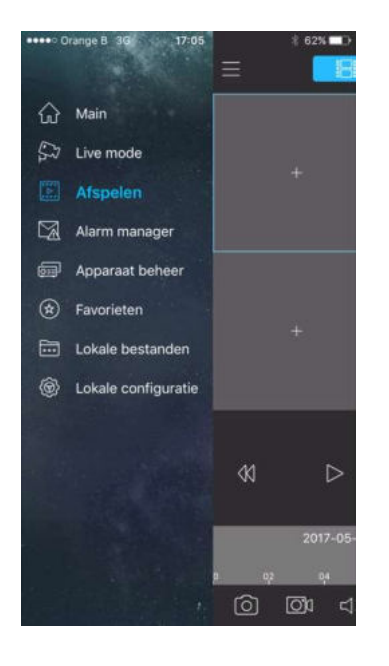

Stap 3: Selecteer 'Afspelen' zie afbeelding hieronder:

Stap 4: Selecteer het icoon aangeven door de rode pijl op onderstaande afbeelding:

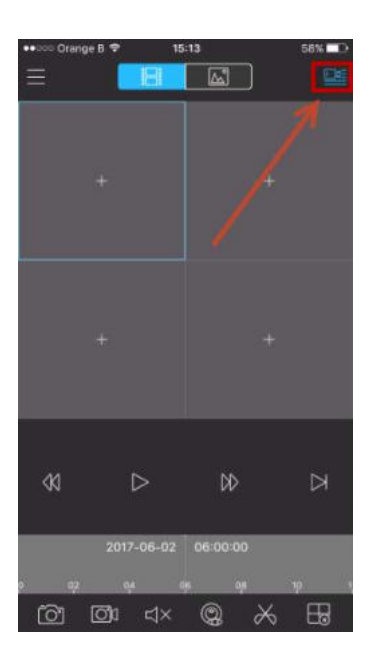

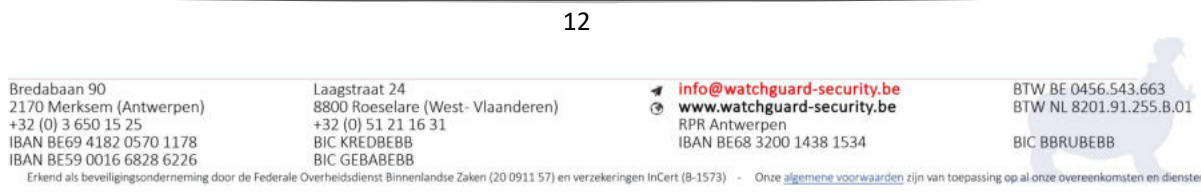

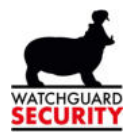

Stap 5: Maak de gewenste instellingen en start de playback. Het gewenste beeld zal openen.

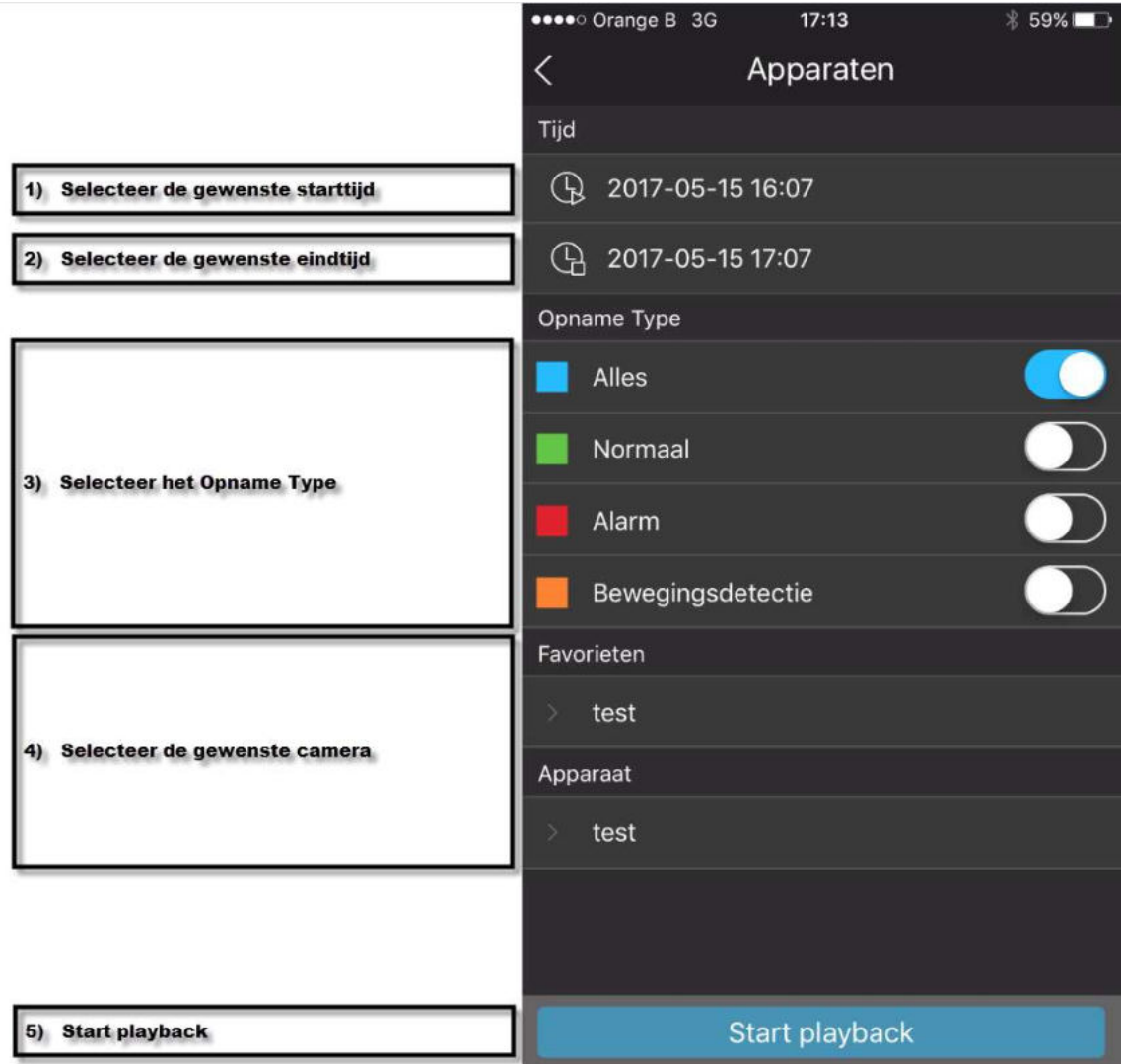

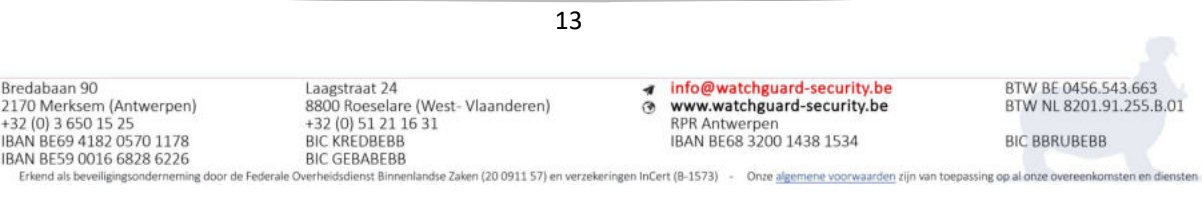

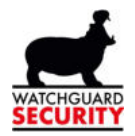

Stap 6: Functies in de modus "Afspelen":

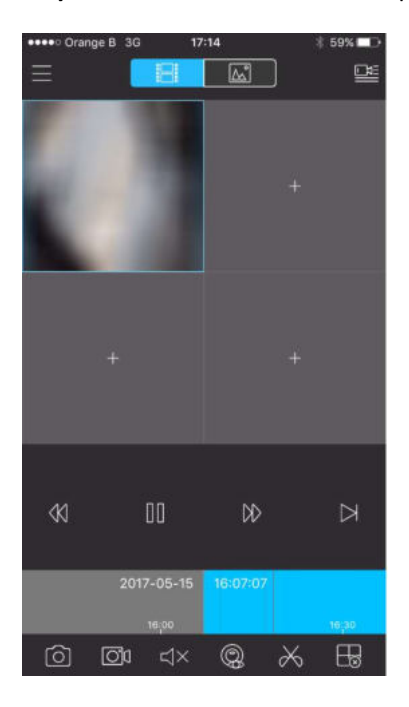

#### 12. Functies rechtsreeks op de beelden van camerabewaking:

-1 beeld opvragen: dubbel drukken op de gewenste camera.

-Inzoomen: pinch op de betreffende camera (dezelfde wijze waarop u inzoomt op een foto)

-Fullscreen: draai uw smartphone/tablet naar landscape mode

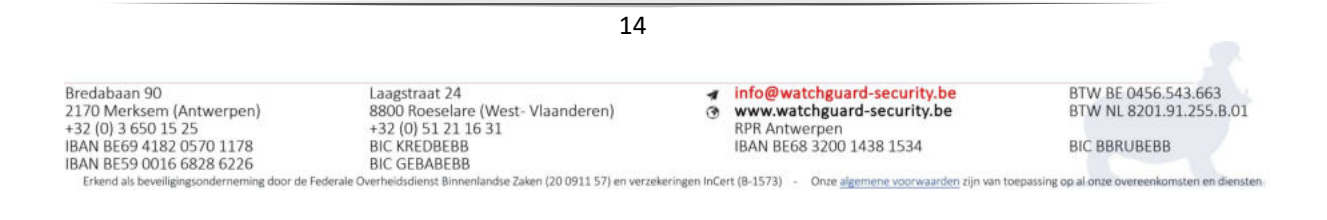

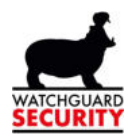

#### 13. Functies rechtsreeks op de tijdsbalk:

-weergave tijdsbalk: De tijdsbalk wordt weergegeven van de camera die geselecteerd staat

-tijdstip selecteren: Versleep de tijdsbalk om het tijdstip te selecteren, pinch op de tijdsbalk om deze in/uit te zoomen (dezelfde wijze waarop u inzoomt op een foto).

Iconen op het live mode scherm:

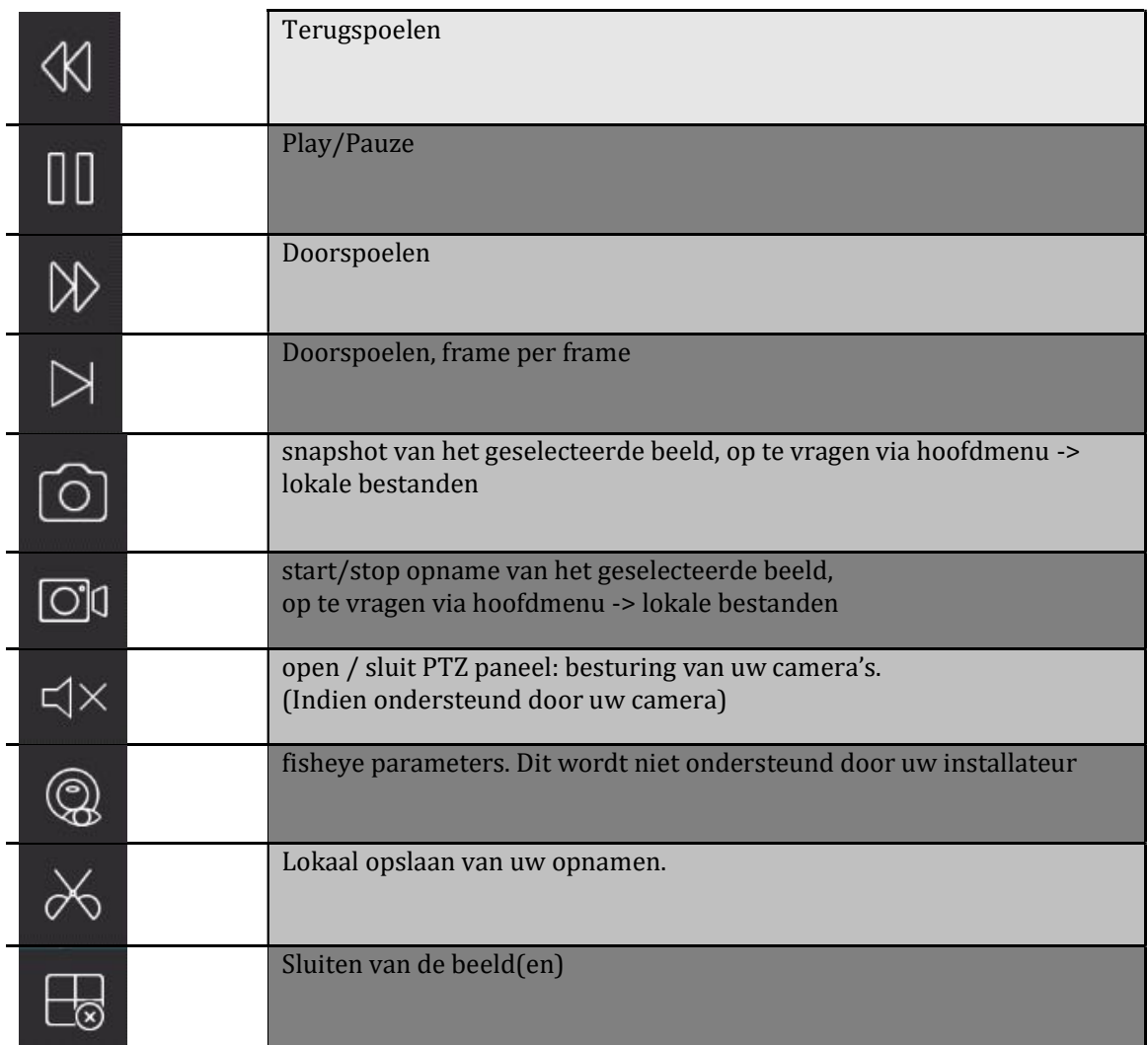

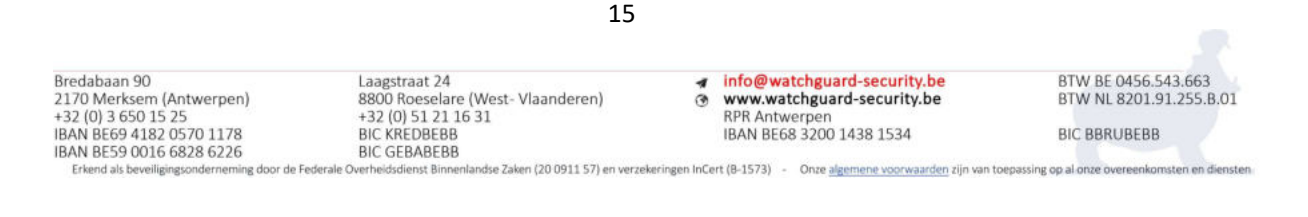